# **Schedule Interviews**

**User Groups:** Search Committee Chair, Hiring Manager, Department Support

**Purpose:** This process allows the interviews to be scheduled and entered into the system. Notification of interview can be sent to confirm interview with applicant and search committee members.

### Click JOBS tab

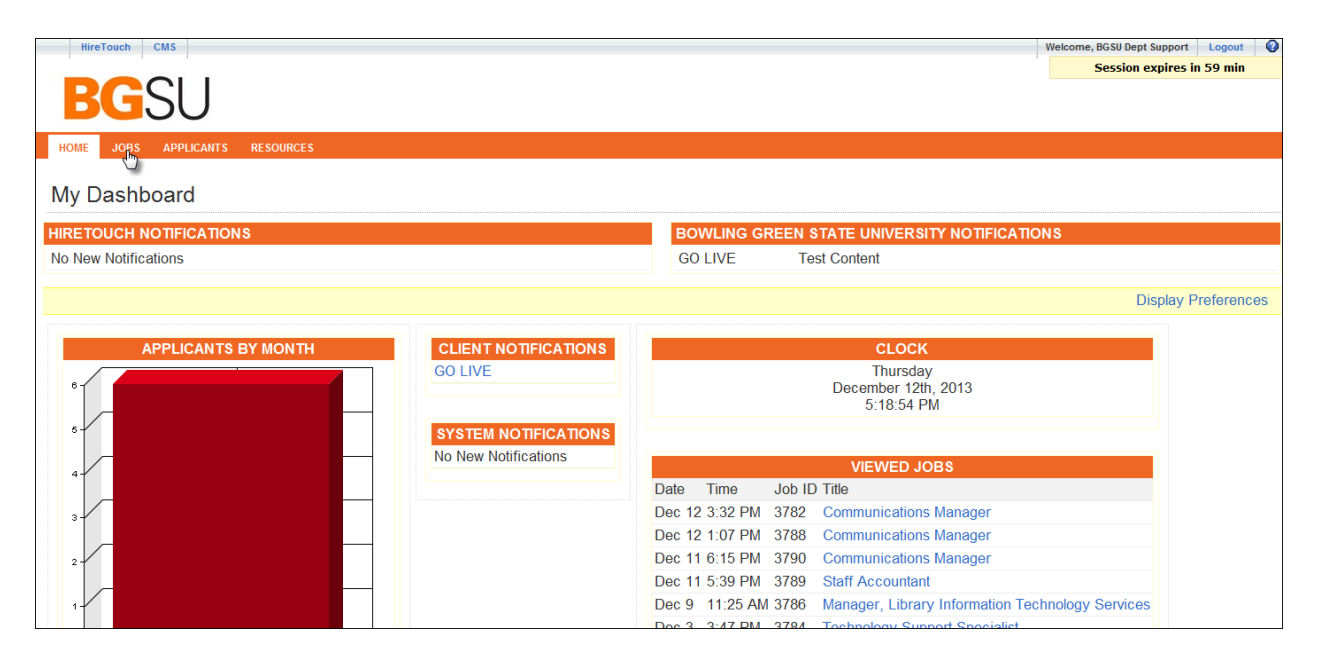

#### Click 'Job Title'

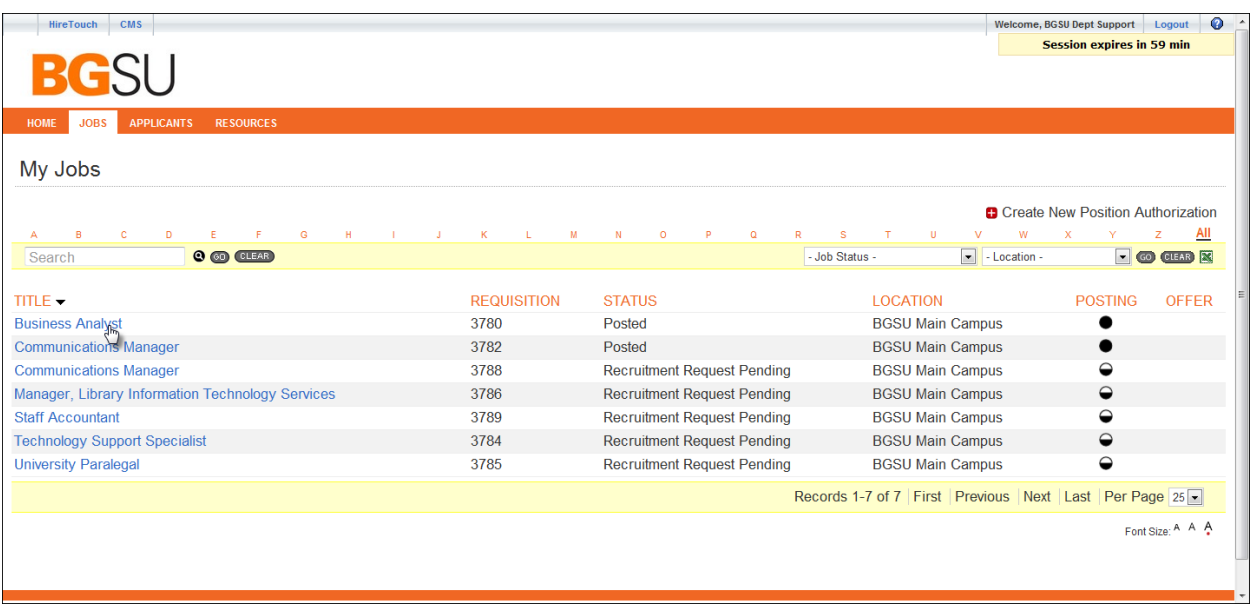

### Click  $\bigcirc$  in Interview column

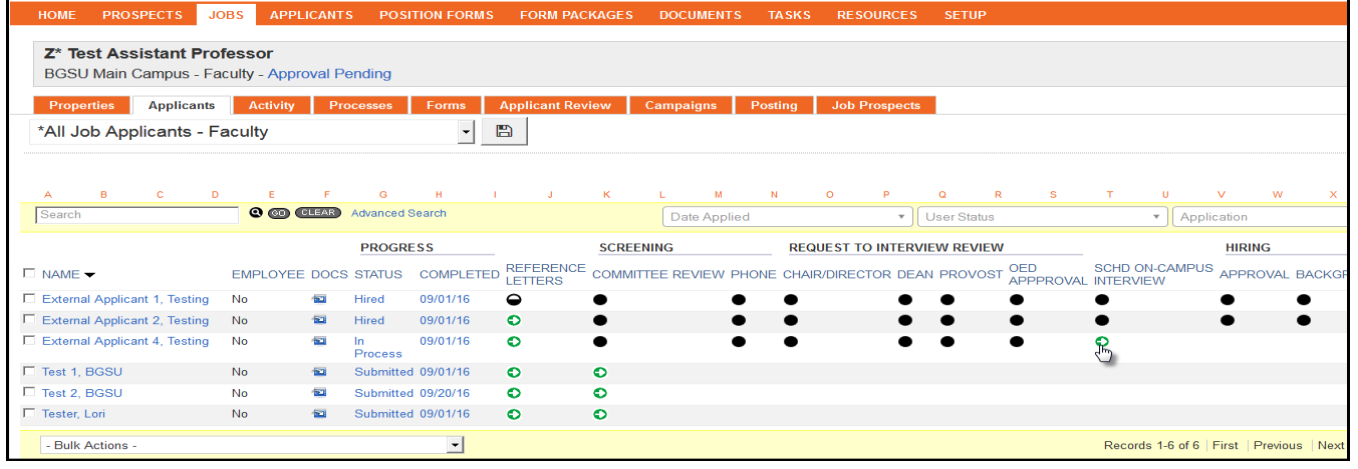

Complete all \* required & relevant fields – some fields are prepopulated

**Type** - prepopulated with On-Campus Interview **Name** – prepopulated with On-Campus Interview (applicant name) **Status:** Interview Scheduled **Start Date and Time** – prepopulated with current date and time. Change to actual scheduled time. **End Date and Time** – prepopulated with current date and time. Change to actual scheduled time. **Meeting Description box** – Can type text into this box – not required **Send Reminder** – will send reminder email to applicant and attendees **Recurrence** – Do not use **Attendees** – you can add search committee members in this box – not required **Event Location** – complete address fields

Click S Save & Send will save the interview information and move to the screen to send a confirmation email to

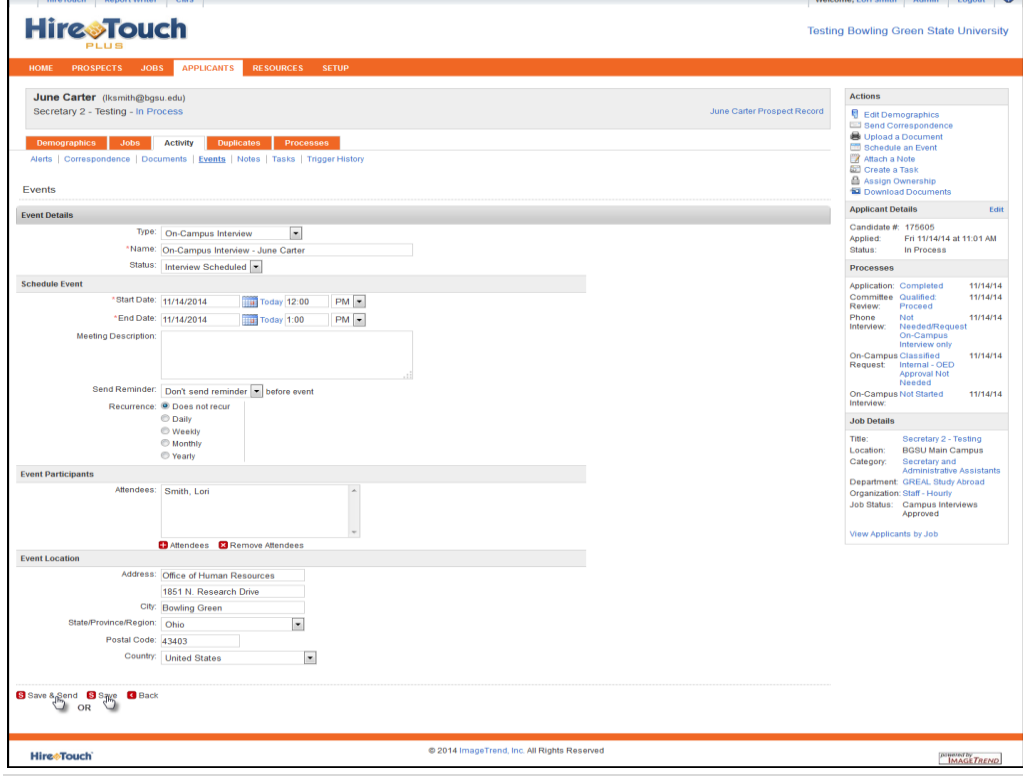

the applicant – OR – you can just click  $\blacksquare$  Save to only save the interview information.

If you clicked Save and Send – you now will be able to send an email to applicant and attendees.

#### **From** – prepopulated

**To** – prepopulated applicant email address

**CC –** you can include any other person you would like to receive a copy of the email

**BCC** - you can include any other person you would like to receive a copy of the email

**Subject** – subject line of the email

**Attachments** – automatically attaches a meeting request from Outlook. You can also browse your documents and attach any other document you would like applicant to receive such as an agenda and campus map.

**Message** – include email message

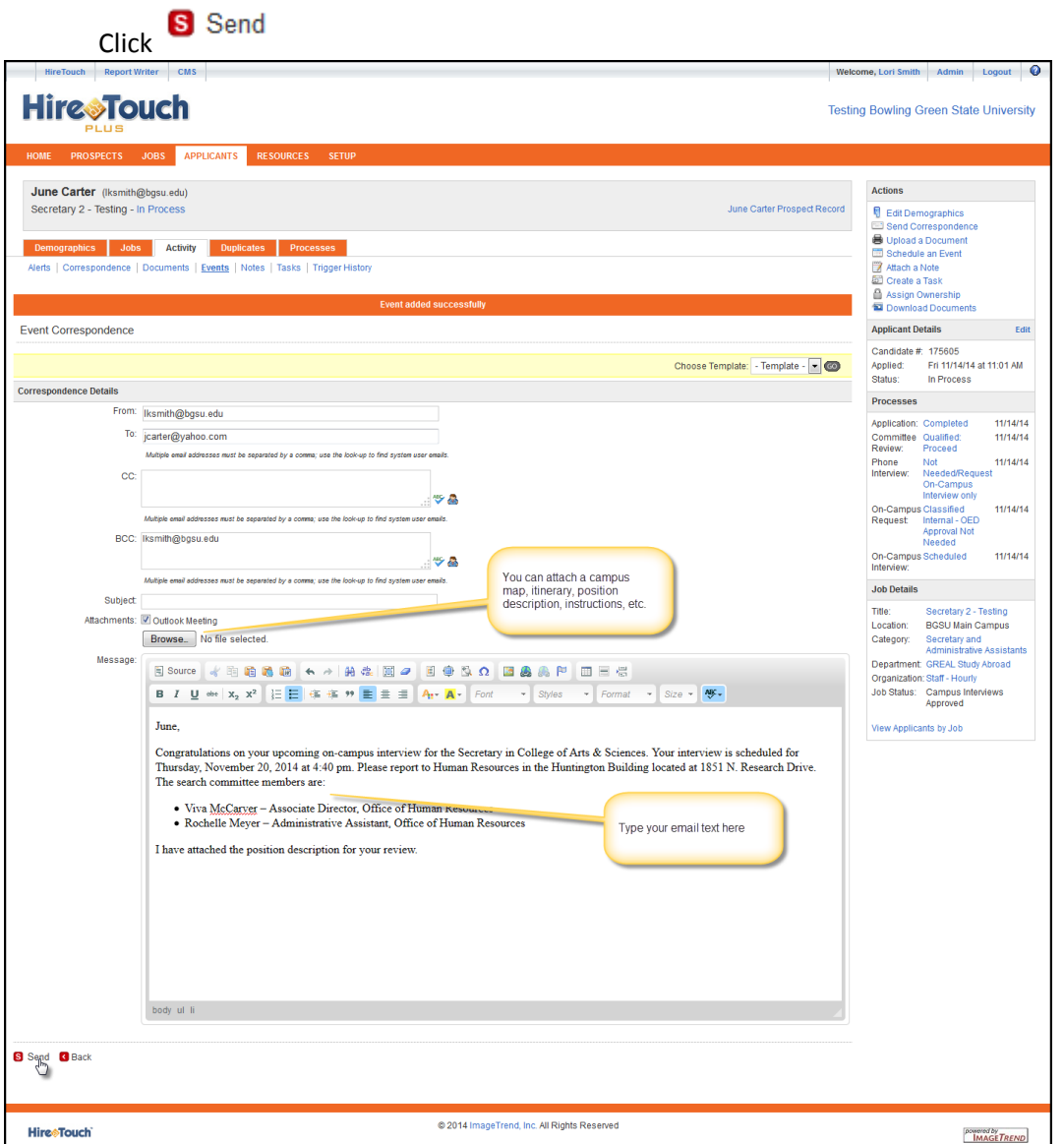

Message will appear on orange bar indicating 'Correspondence sent successfully'.

Click 'View Applicants by Job' in the Job Details menu on the right to return to all applicants in job.

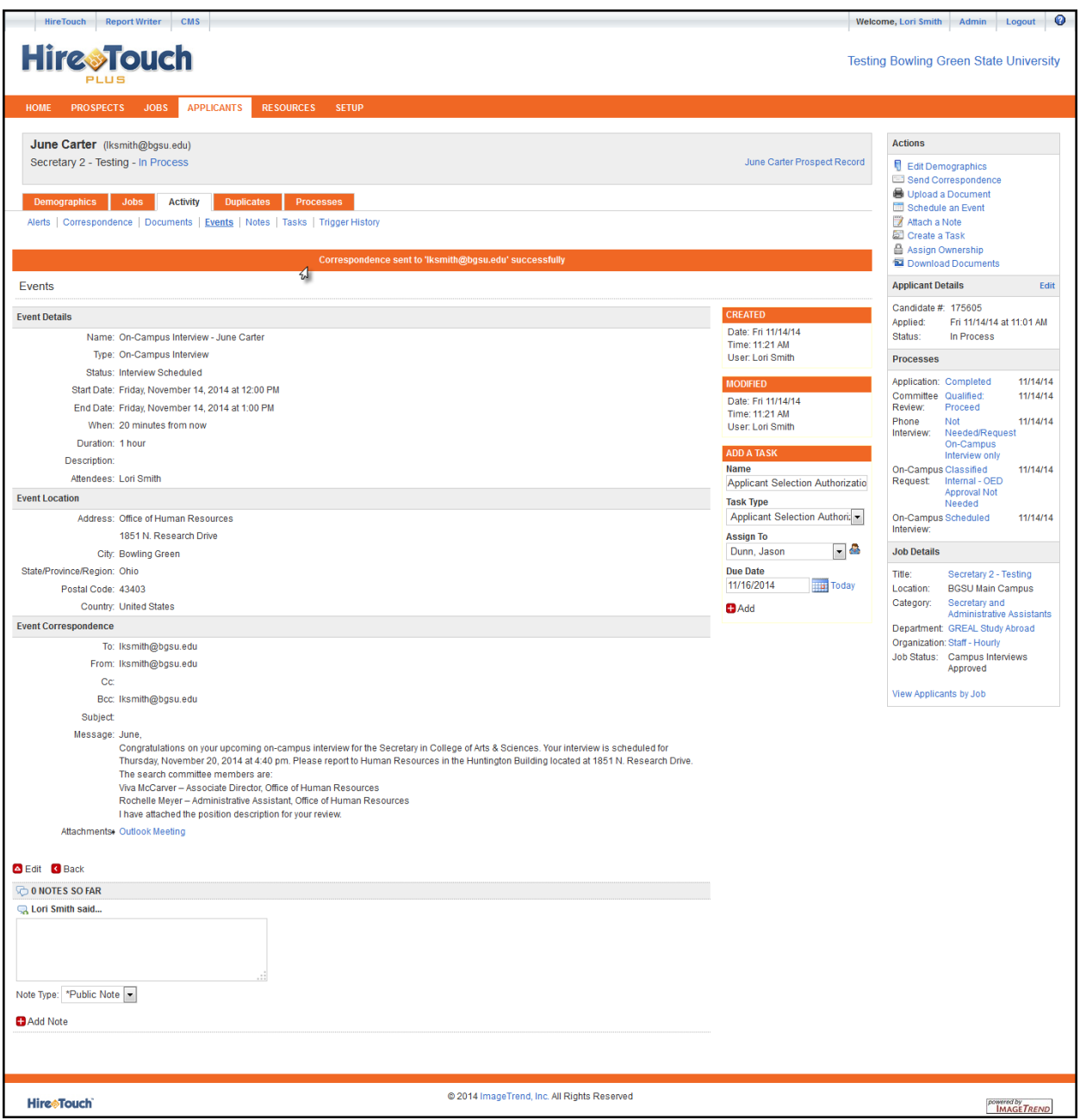

## If interview needs rescheduled, click 'applicant name'

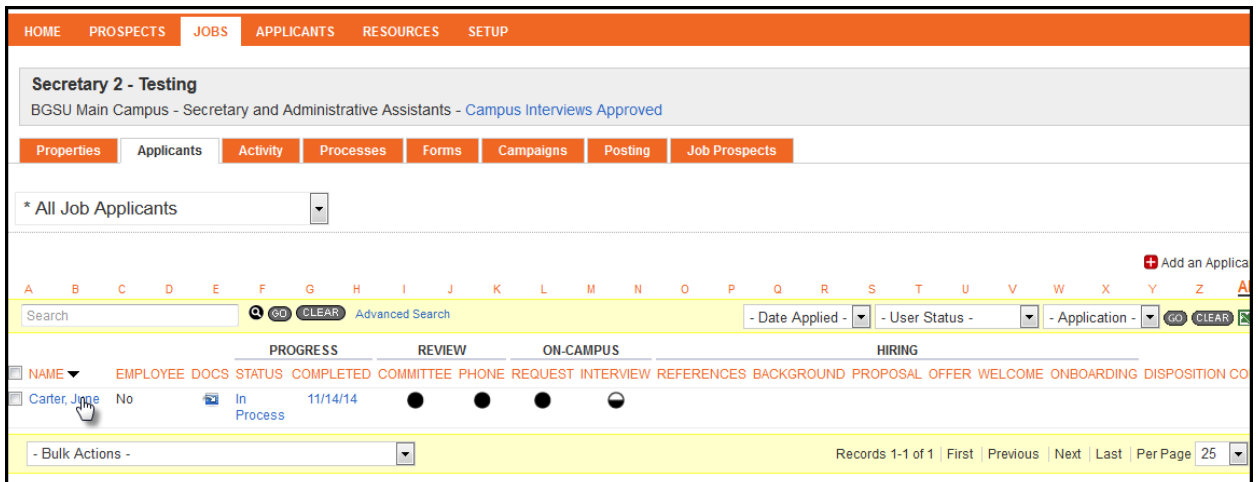

## Click 'Activity'

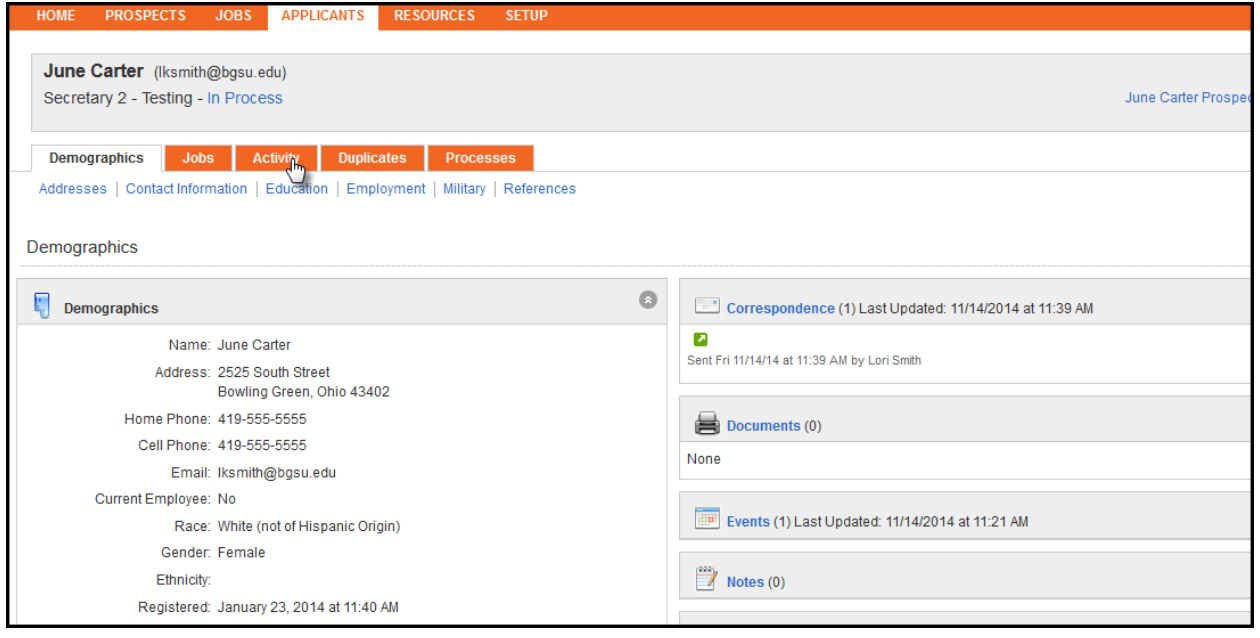

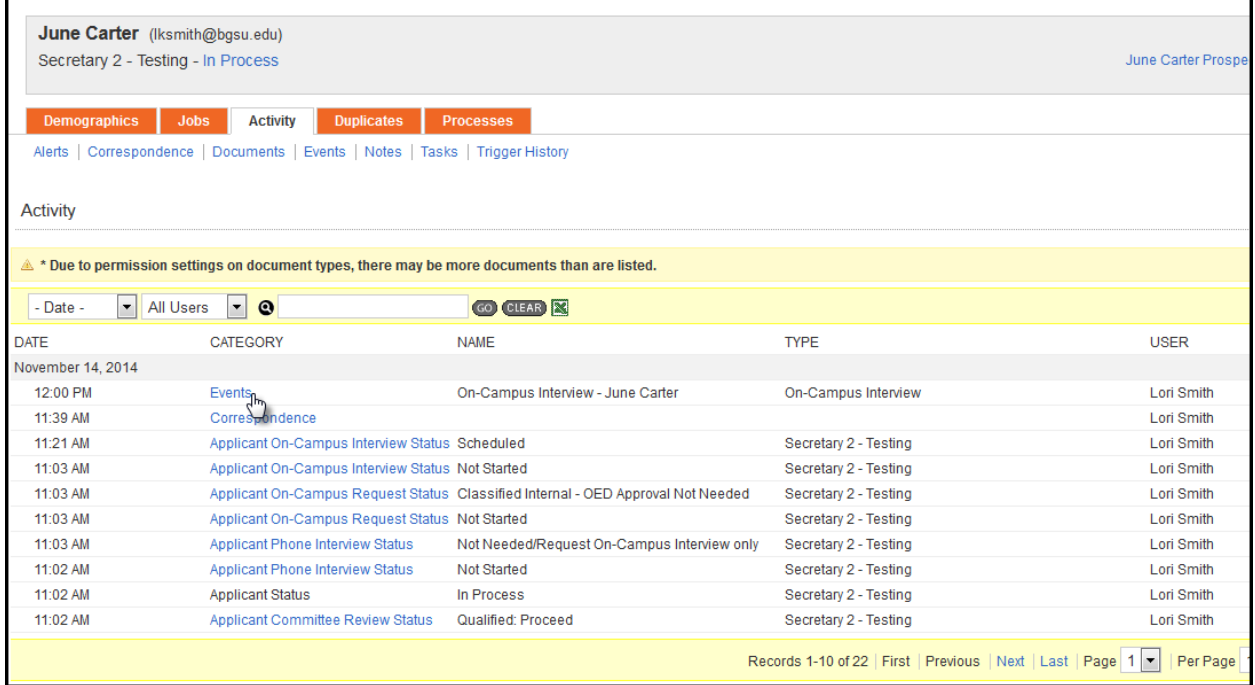

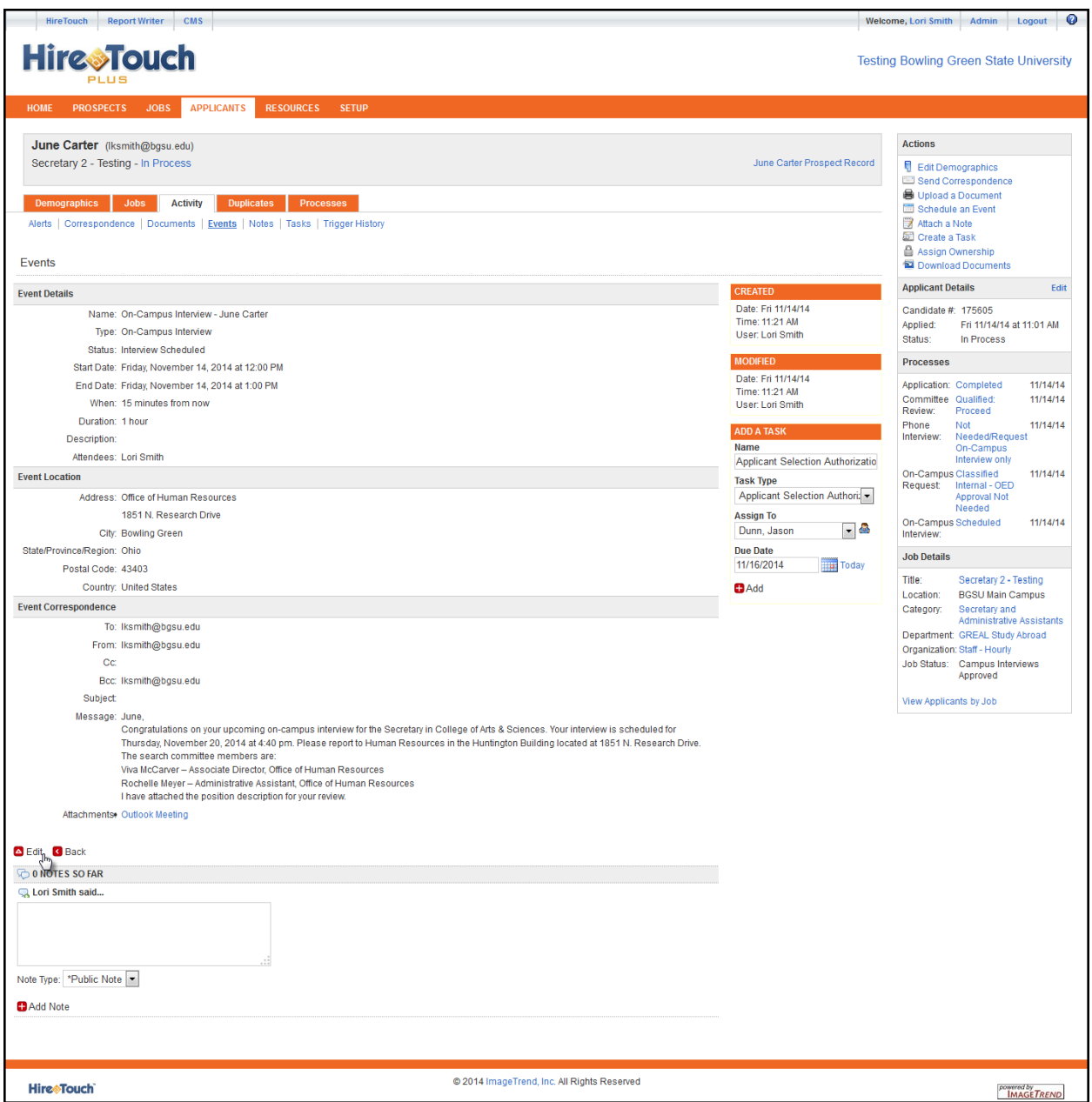

Revise Start and End Date and Time.

Click  $\Box$  Save & Send  $_{\rm or}$   $\Box$  Save . If you need to send another email you should click the Save & Send – if you are only updating information you can just click Save.

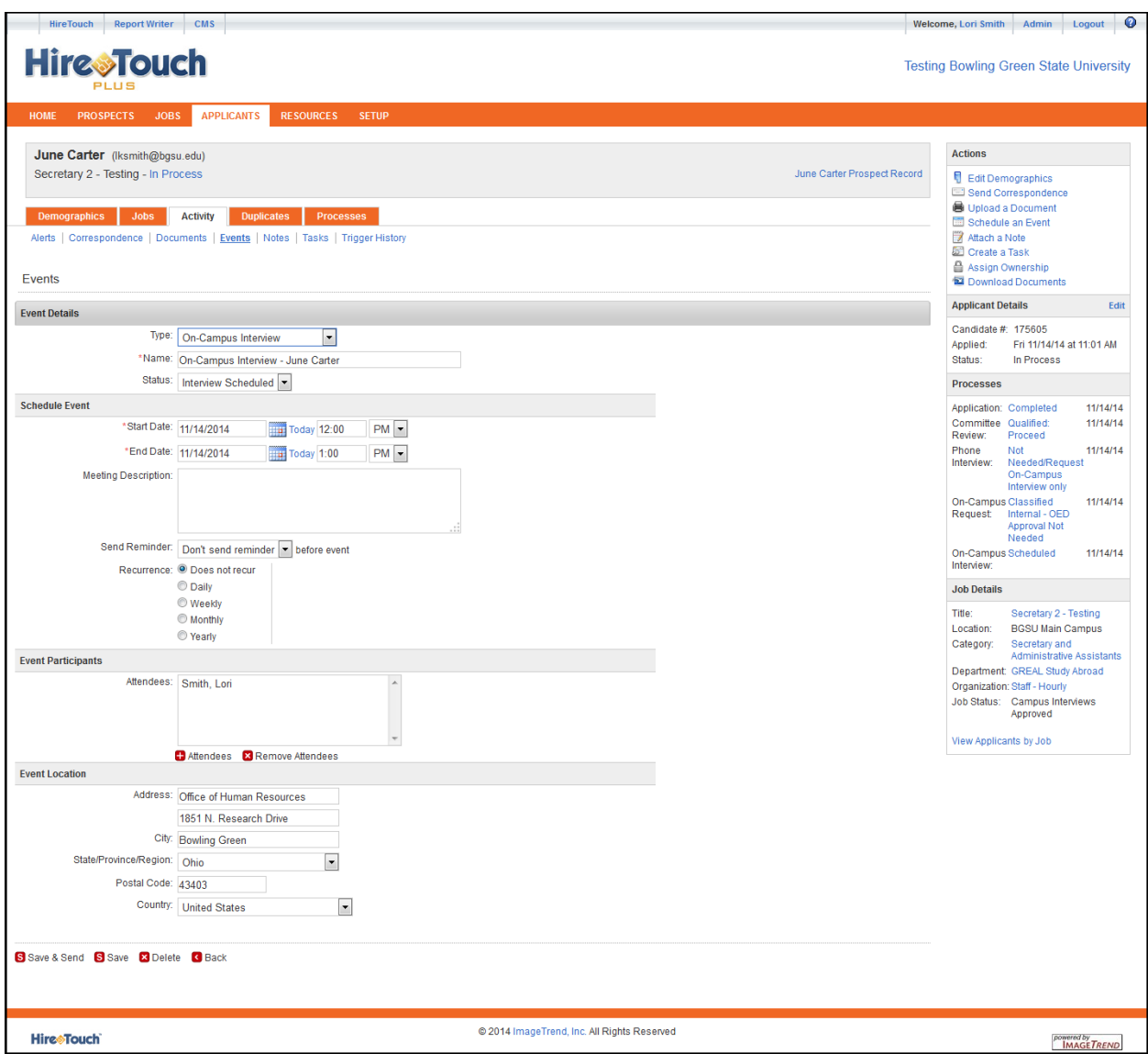